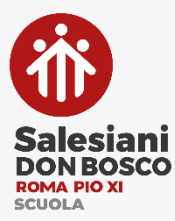

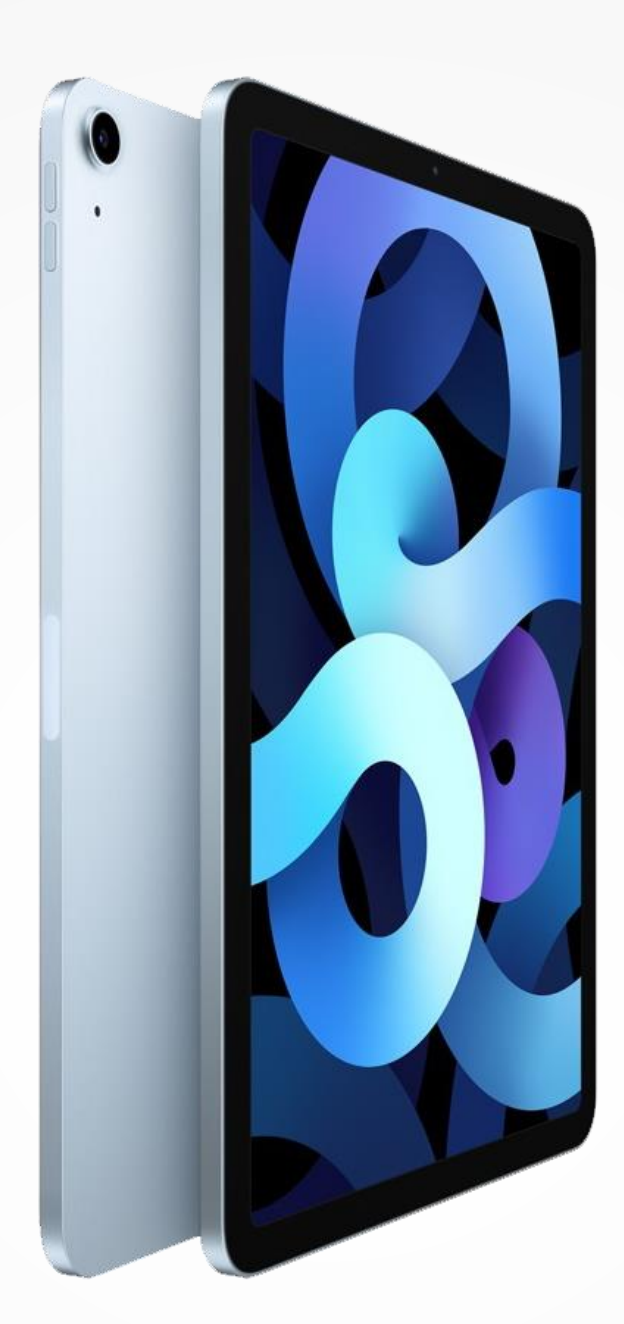

# **Guida**

Salvataggio dei propri dati a conclusione del percorso scolastico

## **A chi serve questa guida?**

**1.** A chi **conclude** il percorso di **Scuola media** e non si iscriverà presso i nostri Licei

> **2.** A chi **conclude** il percorso di **Scuola superiore**

> > **3.** A chi si **trasferisce** presso un'altra scuola

> > > $HOMI$

### **Perché questa guida?**

Quando sei entrato nella scuola del Pio XI, hai ricevuto un'identità digitale **nomecognome@pioundicesimo.org**, a cui sono associati tutti i servizi Apple e Google che hai potuto utilizzare per la didattica.

Finito il tuo percorso, il tuo account verrà disattivato. Una volta avvenuta la disattivazione, **i propri dati saranno cancellati in modo irreversibile**.

Al termine del proprio percorso, è dunque fondamentale **salvare i dati** che vogliono essere conservati.

La **disattivazione** di tutti i servizi Apple e Google avverrà **l'8 dicembre** dell'anno scolastico successivo a quello concluso.

Per qualunque problema puoi contattarci scrivendo a **digitale@pioundicesimo.org**, ma ti chiediamo di farlo solo dopo aver provato a seguire questa guida.

#### **Quali passi fare?**

- **1.** Salvare tutti i tuoi dati **iCloud**
- **2.** Salvare tutti i tuoi dati **Google**
- **3.** Salvare tutte le tue note dall'App **Notability**
- **4. Inizializzare** il tuo iPad per disconnetterlo dal sistema della scuola

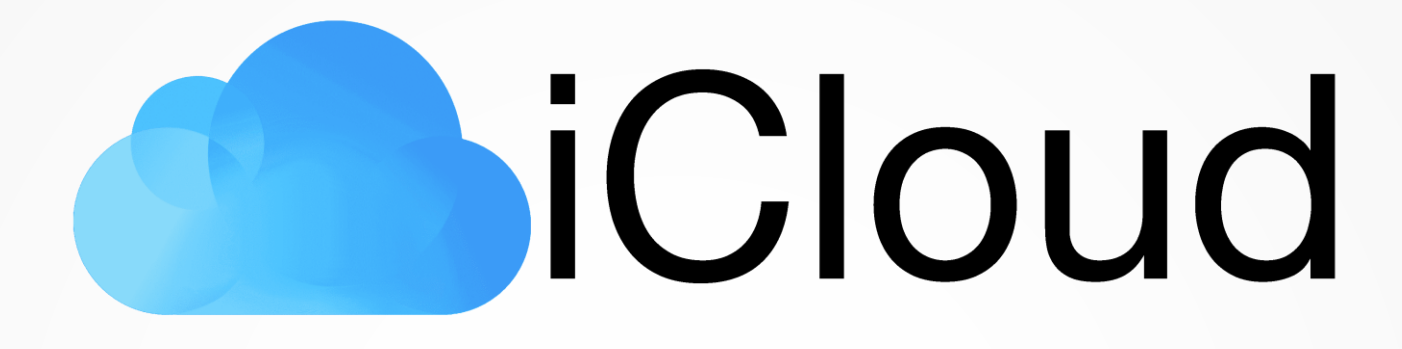

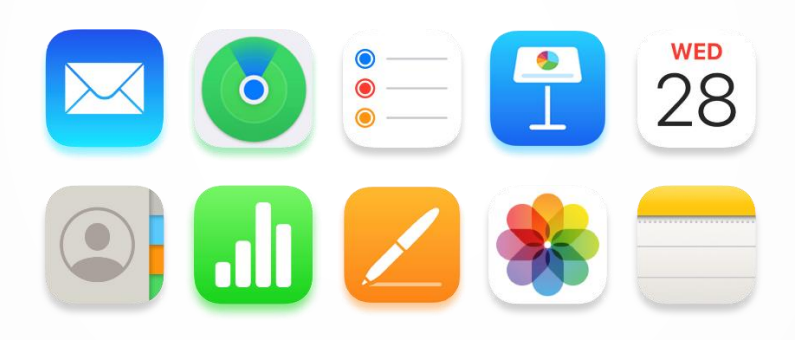

#### **Come scaricare i tuoi dati**

Note, Foto, Calendari, Contatti, Segnalibri, Files e documenti di iCloud drive

#### **Come scaricare i tuoi dati iCloud**

Note, Foto, Calendari, Contatti, Segnalibri, Files e documenti di iCloud drive

Attraverso questa procedura puoi scaricare sul tuo Pc/Mac tutti i dati contenuti sul tuo spazio iCloud della scuola: Note, Foto, Calendari, Contatti, Segnalibri, Files e documenti di iCloud drive.

Segui questi passi

- 1. Vai su **https://privacy.apple.com/**
- 2. Fai **accesso** con il tuo **Apple ID** della scuola nomecognome@pioundicesimo.org e la tua **Password** *\**
- 3. Clicca su **Richiedi una copia dei tuoi dati**
- 4. **Seleziona** dalla lista il tipo di dati che vuoi richiedere
- 5. Clicca su **Continua**
- 6. Clicca su **Completa la Richiesta**

Il sistema preparerà tutti i tuoi files e li renderà scaricabili.

La procedura potrebbe richiedere fino a sette giorni.

Puoi consultare e **controllare lo stato** della tua richiesta andando su https://privacy.apple.com/account

Una volta pronto, **potrai scaricare il pacchetto con i tuoi file**.

*\* Se non ricordi i tuoi dati, contatta l'animatore digitale a digitale@pioundicesimo.org*

## GSuite  $\frac{1}{2}$  $\blacksquare$  $\circ$

#### **Come salvare i tuoi dati**

di Google Drive, Gmail e degli altri servizi Google

#### **Scaricare i tuoi file Google Drive**

E copiarli sul proprio Pc/Mac

Attraverso questa procedura puoi salvare tutti i dati presenti nello spazio di Google Drive relativo all'account della scuola nomecognome@pioundicesmo.org

Segui questi passi

- 1. **Accedi** al tuo spazio andando su **https://drive.google.com/**
- 2. Entra con le credenziali del tuo account della scuola nomecognome@pioundicesimo.org *\**
- 3. Seleziona nella colonna di sinistra "**Il mio Drive**"
- 4. **Scarica** sul tuo Pc/Mac tutti i dati che vuoi salvare.

#### **Scaricare i tuoi messaggi da Gmail**

Attraverso questa procedura puoi salvare tutti i dati presenti nello spazio di Google Drive relativo all'account della scuola nomecognome@pioundicesmo.org

Segui questi passi

- 1. Vai su Gmail da un Pc/Mac da **https://mail.google.com/**
- 2. Entra con le credenziali del tuo account della scuola nomecognome@pioundicesimo.org *\**
- 3. Entra nel **messaggio di posta** che vuoi salvare.
- 4. Clicca in alto a destra sui tre pallini e scegli **Scarica il messaggio**

*\* Se non ricordi i tuoi dati, contatta l'animatore digitale a digitale@pioundicesimo.org*

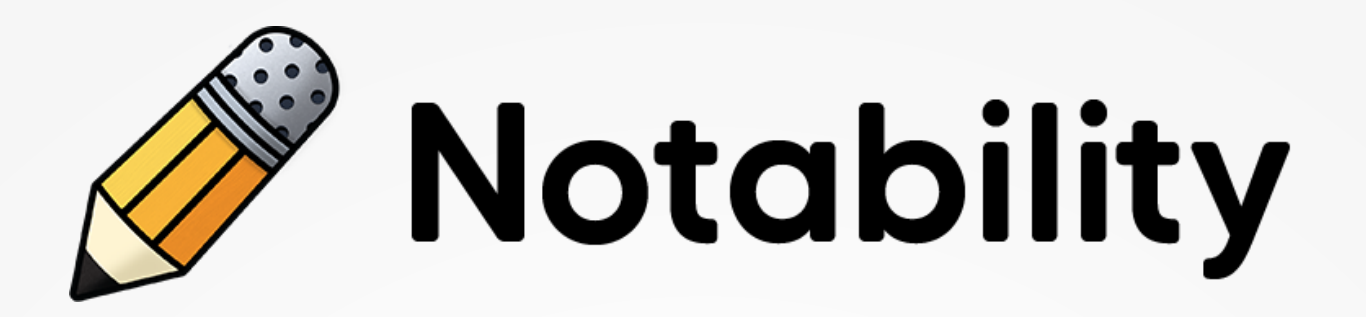

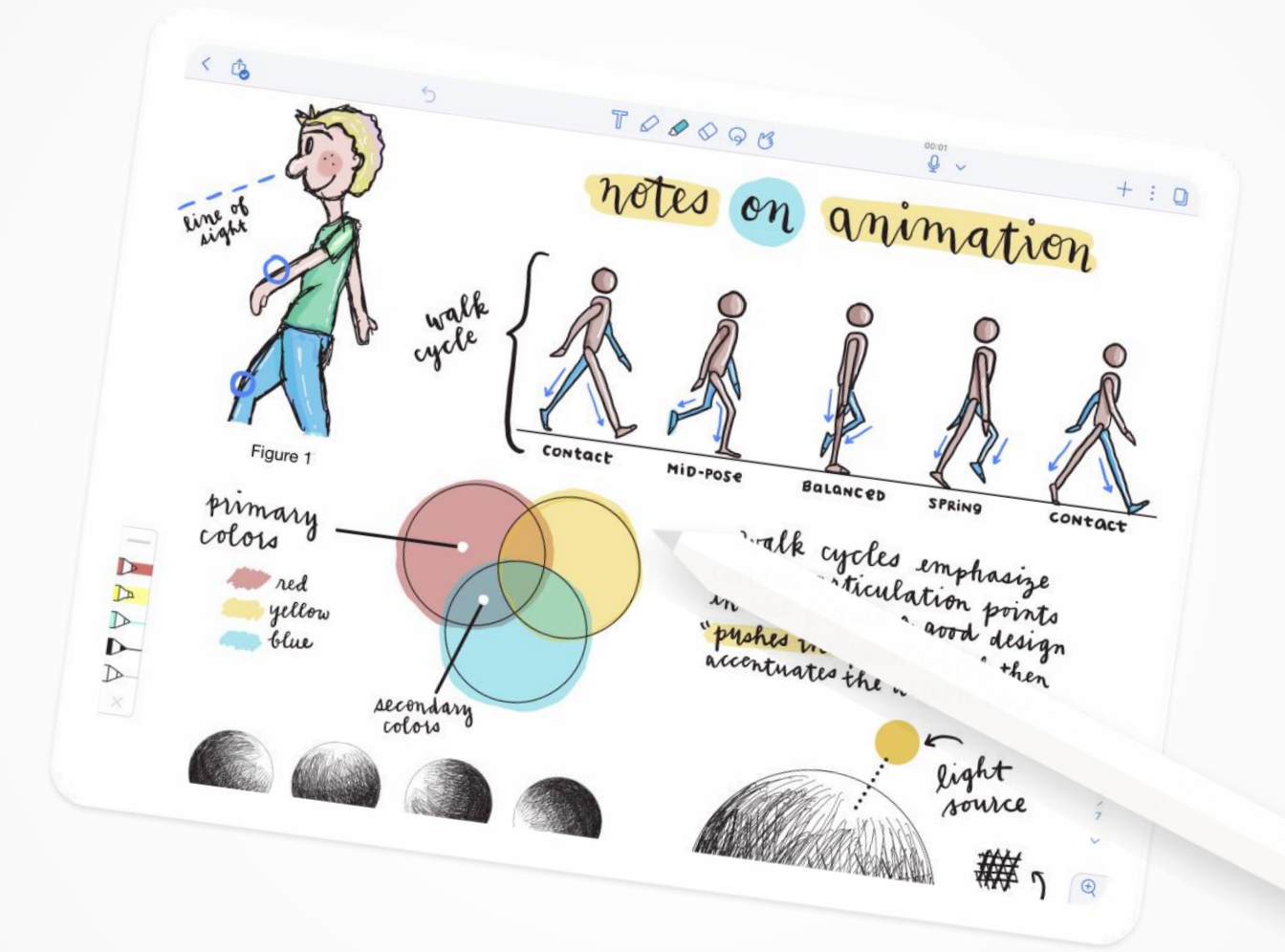

#### **Come salvare le tue note**

esportandole in Pdf, immagini o formato nota

#### **Come salvare le tue note**

esportandole in Pdf, immagini o formato nota

Nel tuo percorso all'interno della nostra scuola, hai potuto usufruire gratuitamente della **versione Plus** di Notability.

Una volta terminato il tuo percorso, questa licenza verrà disattivata e Notability tornerà nella sua **versione base**.

Questa guida serve a salvare tutte le note prima di inizializzare il tuo iPad.

Segui questi passi

- 1. **Vai** sull'App Notability
- 2. Nella colonna di sinistra clicca su **Tutte le note**
- 3. Clicca sull'icona di **condivisione**
- 4. Clicca in alto a destra su **Seleziona tutto** oppure seleziona solo le note che ti interessano
- 5. Una volta selezionate le note desiderate, clicca nuovamente sull'icona di **condivisione**
- 6. Cliccando su **Altre app**, scegli il formato e la modalità che preferisci per esportare le tue note (Google Drive, salvataggio su File, Airdrop, Mail etc…)

A questo punto, trasferisci su un altro dispositivo o su un servizio personale di Drive cloud le tue note, per poi reimportarle nella tua App dopo aver inizializzato il tuo iPad.

# **Zujamf**

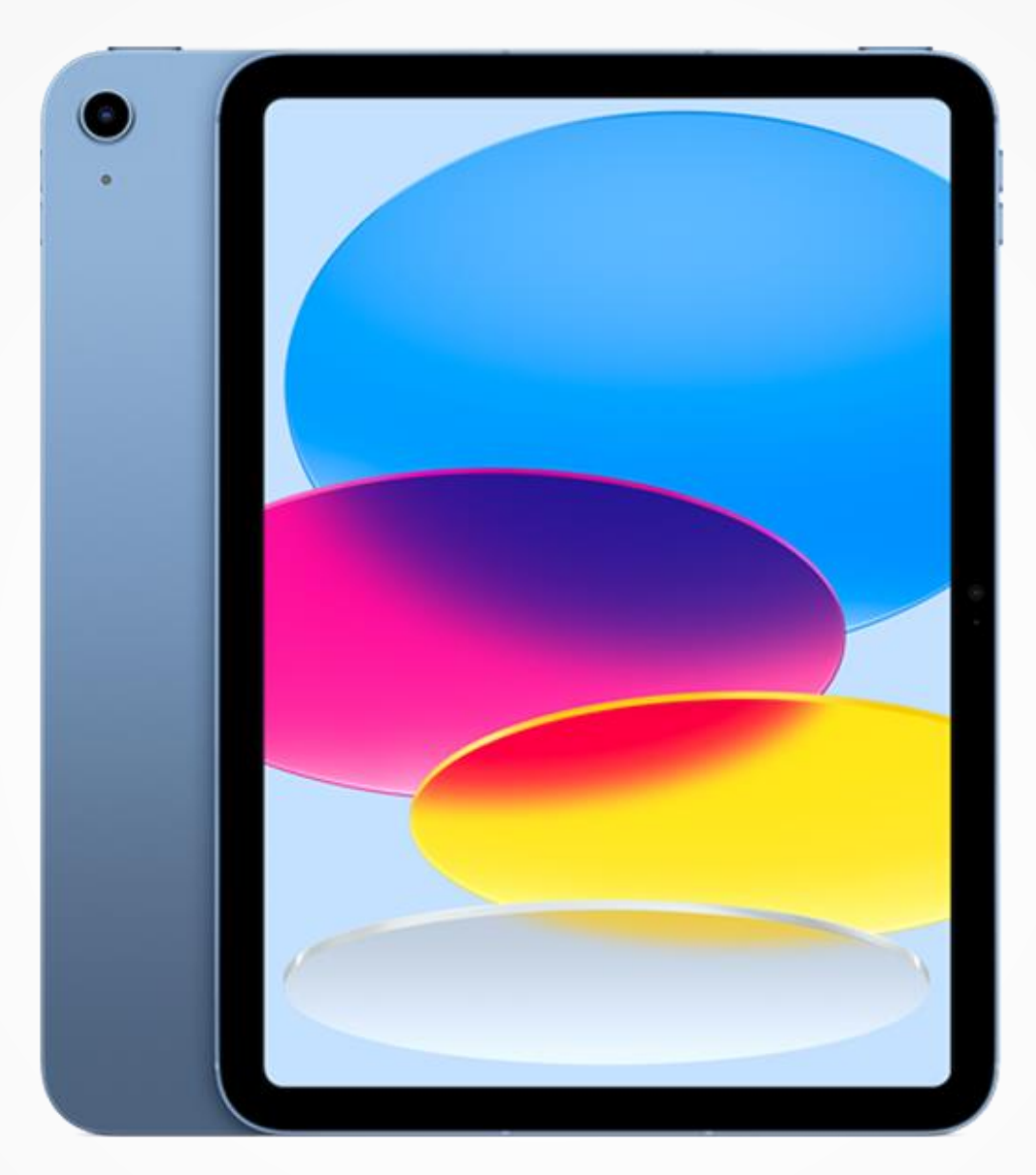

#### **Disconnettere il tuo iPad**

dal sistema di gestione della nostra scuola

#### **Disconnettere il tuo iPad**

dal sistema di gestione della nostra scuola

Una volta terminato il percorso presso la nostra scuola, il tuo iPad sarà disconnesso dal nostro sistema di gestione.

Per **rendere effettiva** l'uscita dal sistema, è necessario **inizializzare** il proprio iPad.

Per inizializzare il tuo iPad, segui questi passi

- Vai su **Impostazioni**
- > **Generali**
- > **Trasferisci o inizializza iPad**
- > **Inizializza contenuto e impostazioni**.

#### **Attenzione**

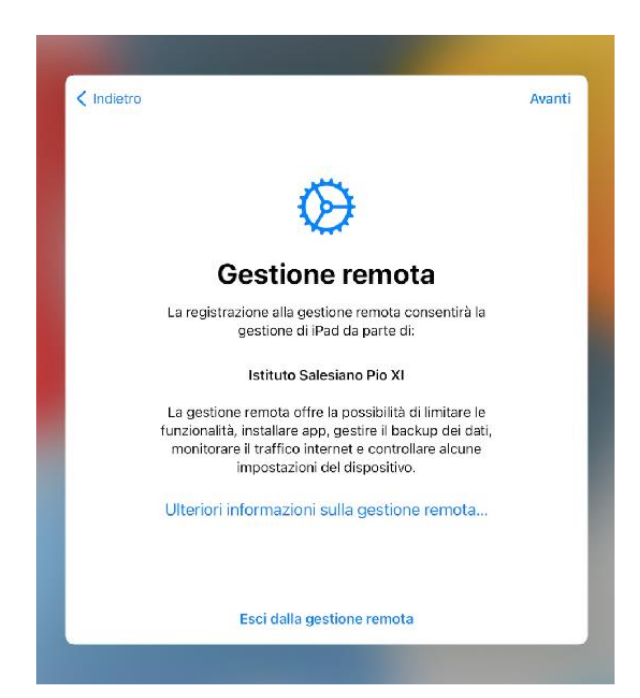

Eseguita l'inizializzazione del tuo iPad, durante la procedura di configurazione iniziale non dovrebbe più comparire la schermata di **Gestione remota** del tuo iPad da parte della nostra scuola.

**Se questa schermata dovesse comparire ancora**, contattaci scrivendo a digitale@pioundicesimo.org.

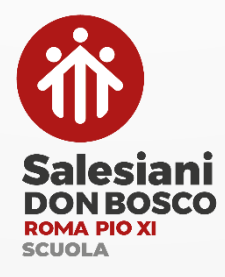